## **MANUAL DE ORIENTAÇÕES PARA A INSCRIÇÃO**

## **1º PASSO** – Acesse o endereço eletrônico

https://sigaa.ifes.edu.br/sigaa/public/servicos\_digitais/processo\_seletivo/lista.jsf?aba=p-lato&nivel=L Todas as publicações referentes aos Processos Seletivos, com as informações pertinentes, estarão disponíveis nesses endereços.

**2º PASSO** – O candidato será direcionado para página do **GOV.BR**. Para se inscrever, o candidato deve realizar o login na plataforma digitando seu CPF. Caso não possua acesso ao sistema, digite seu CPF para criar um login e siga as orientações da plataforma AQUI.

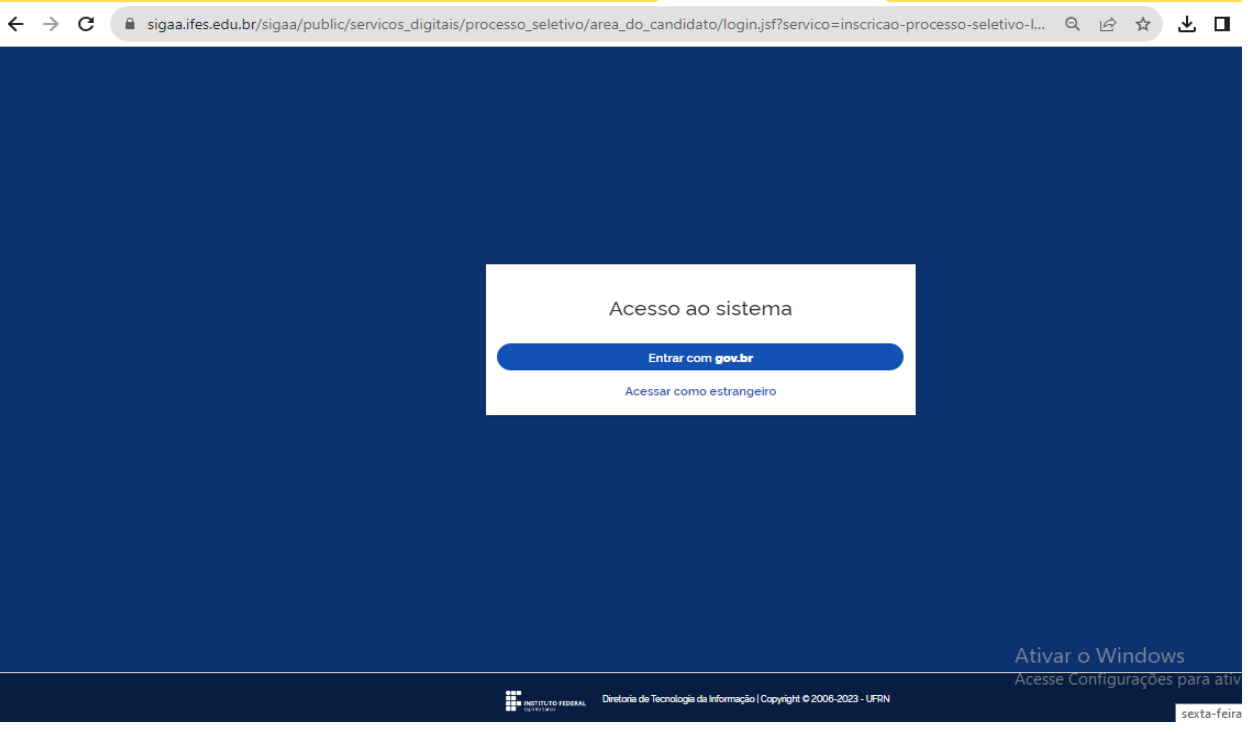

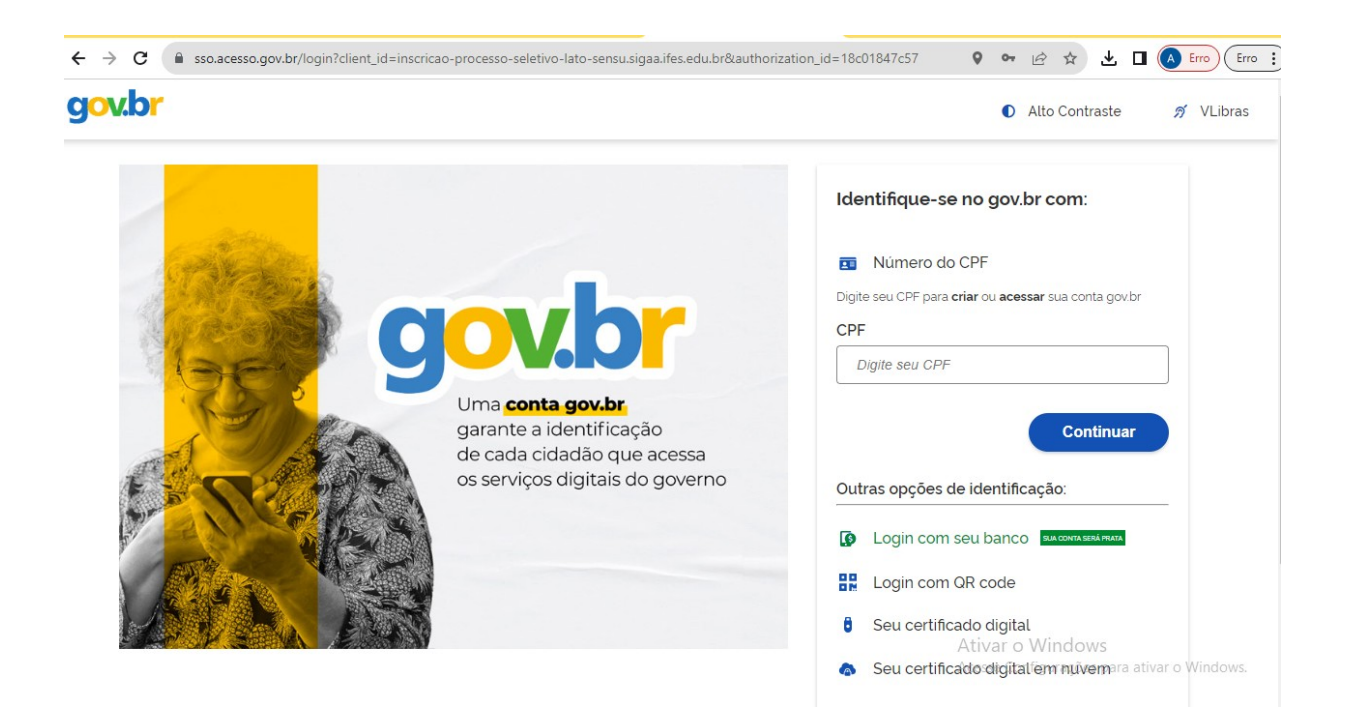

**3º PASSO** – Após realizar o cadastro na plataforma GOV.BR, o candidato será direcionado para a página principal do **SIGAA - Sistema Integrado de Gestão de Atividades Acadêmicas**, onde encontrará os últimos processos seletivos cadastrados. Será possível visualizar as informações destes processos, como o curso a que ele se refere, o período de inscrição, alguns arquivos associados (como editais e manuais) e as instruções aos candidatos. **Prezado candidato, escolha com atenção o Edital que deseja concorrer!**

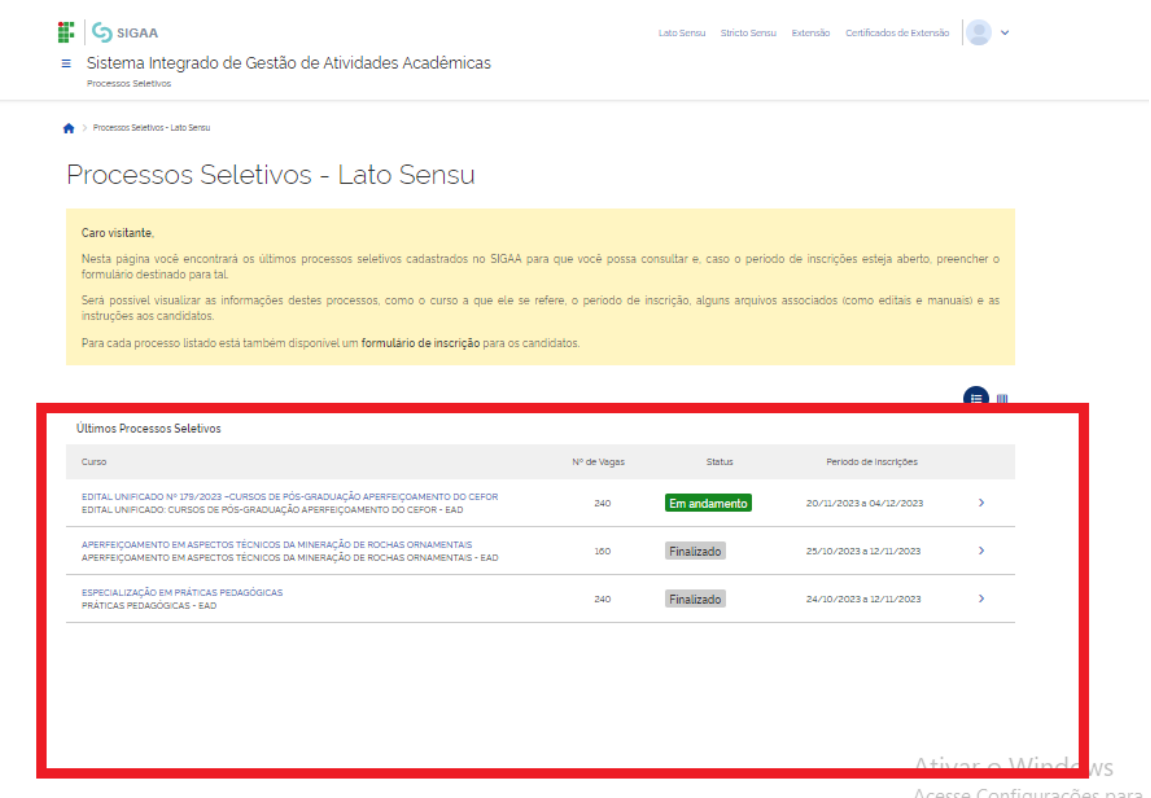

**4º PASSO** – Para se inscrever no processo seletivo, escolha o edital desejado (conforme o modelo abaixo) e clique na seta azul indicada. Em seguida, você será direcionado(a) para a página com os dados do processo seletivo. Por fim, clique no botão 'Inscreva-se' para continuar com a inscrição. Preencha corretamente os dados solicitados no **FORMULÁRIO DE INSCRIÇÃO**.

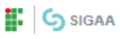

**ED** Inscreva-se

Processos Seletivos - Lato Sensu

Noticias e Comunicados

Processos Seletivos

## Processos Seletivos - Lato Sensu

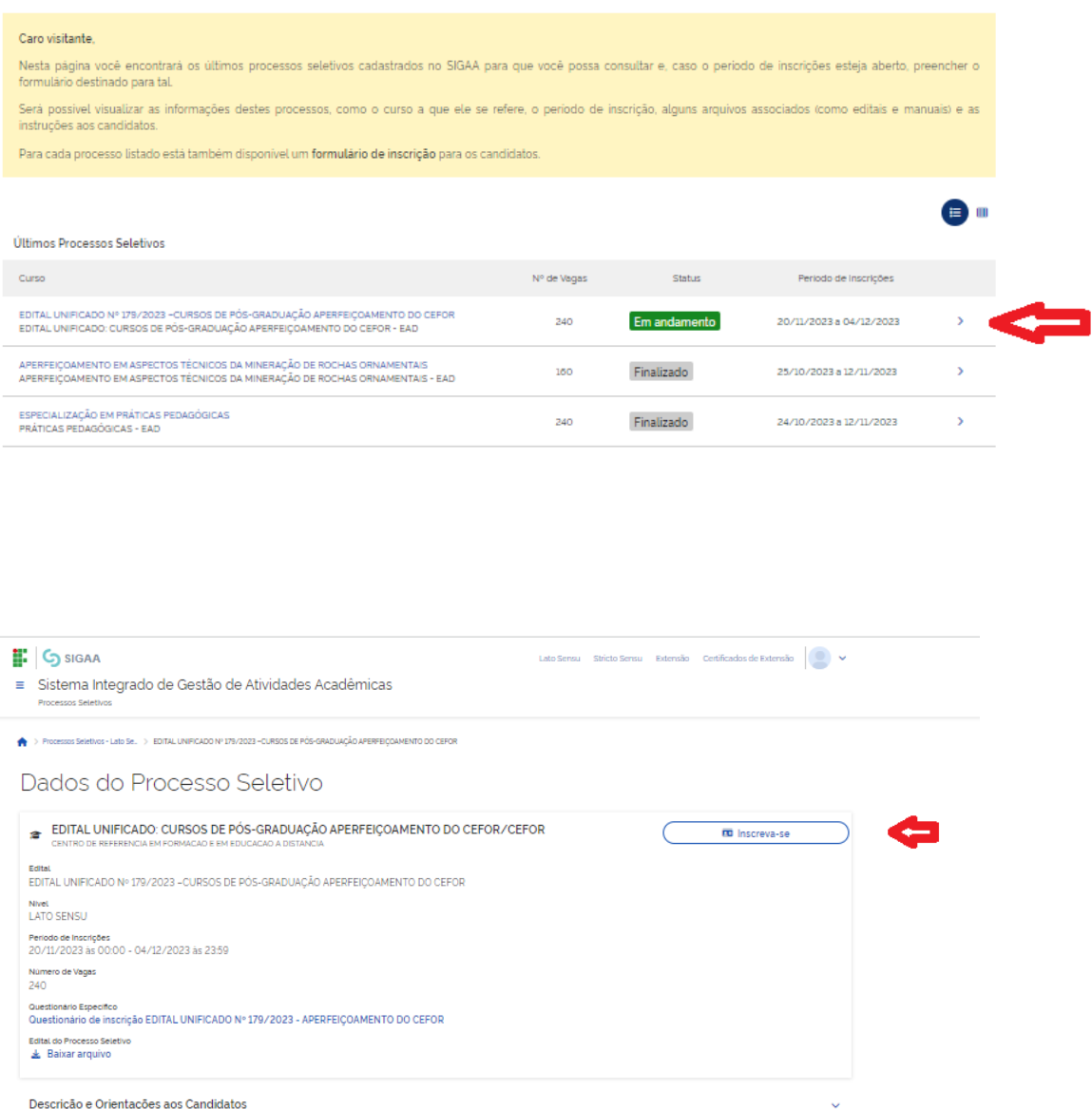

5º PASSO: No ato de inscrição, após realizar o preenchimento dados (Dados pessoais, naturalidade, documentos, endereço) tenha muita atenção no preenchimento das informações solicitadas no Questionário Específico, ao escolher o curso e/ou modalidades de vaga e ao anexar os documentos exigidos no Edital (conforme as orientações do item 5.4 do edital), o candidato deverá clicar em CONCLUIR, localizado no final do formulário, para efetivar sua inscrição.

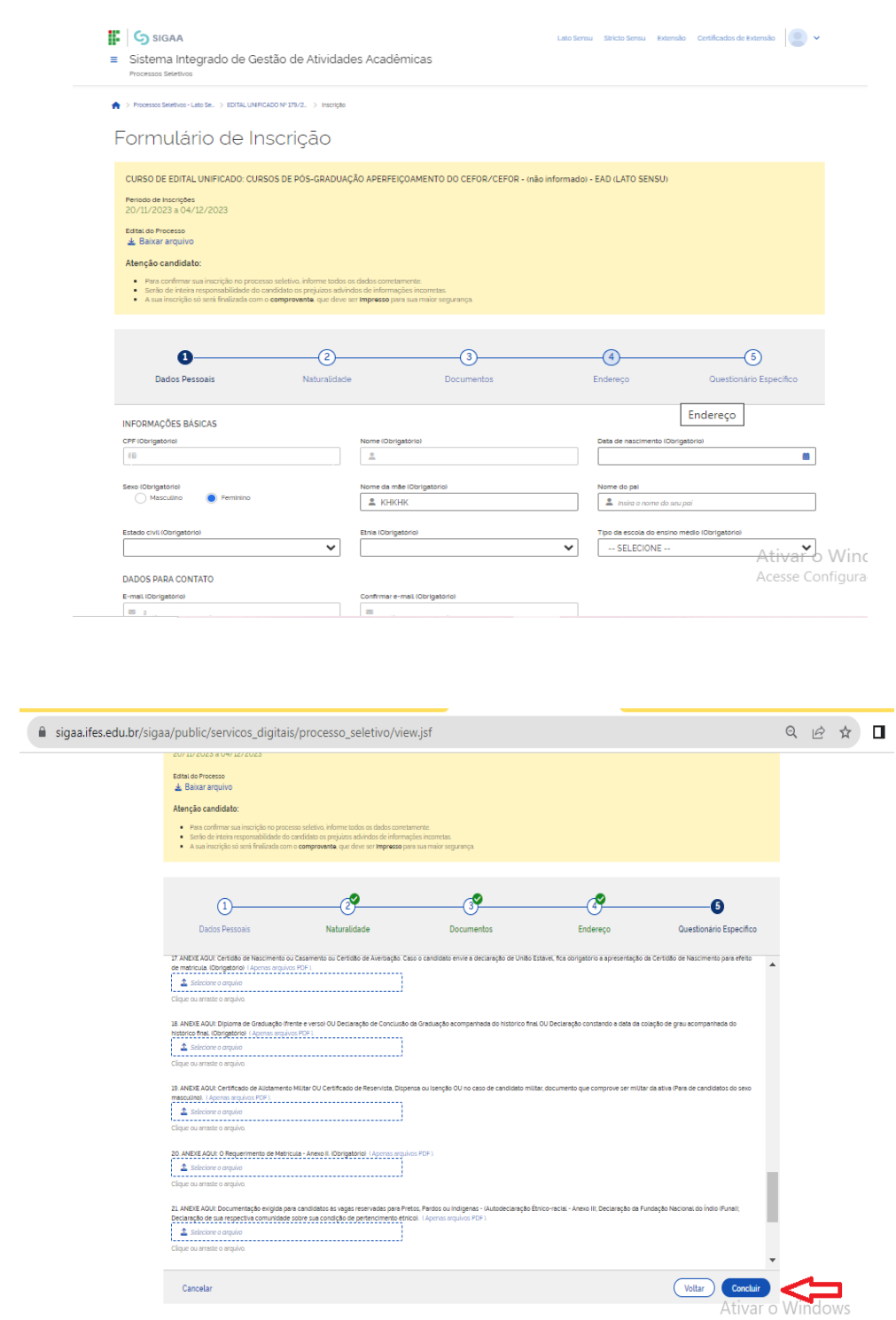

**OBSERVAÇÃO:** Após clicar em "CONCLUIR" e confirmar a submissão de sua inscrição para este processo seletivo, será gerado o comprovante de inscrição nele consta o número de inscrição e os dados do candidato, o candidato deverá clicar em "imprimir comprovante de inscrição", depois clicar em imprimir e salvar o comprovante em seu computador**.**

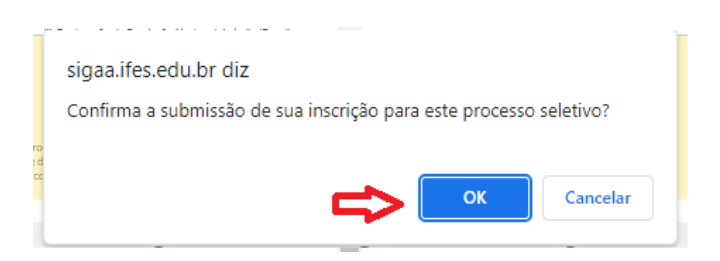

## **F** G SIGAA

- Sistema Integrado de Gestão de Atividades Acadêmicas Processos Selettivos
- > Processos Seletivos Lato Se. > EDITAL UNIFICADO Nº 17972. > Comprovente

# Comprovante de Inscrição

### **E** Inscrição No.

A inscrição de .<br>sucesso para o **Edital** CPF CPF foi submetida com 179/202 Cefor, no curso de Edital Unificado: Cursos De Pós-Graduação Aperfeiçoamento Do Cefor/Cefor-(Não Informado) - Ead - Nivel Lato Sensu, em 24/11/2023

Orientações importantes<br>1) O candidato deverá LER o edital atentamente antes de realizar sua inscrição;

2) O candidato deverá preencher atentamente os dados solicitados no questionário. Só será permitida uma única inscrição por CPF;

3) O candidato deverá conferir o arquivo com a documentação exigida, pois não poderá anexar outro arquivo no sistema após finalizar a inscrição;

4) O candidato deverá guardar seu comprovante de inscrição;

5) Este Edital trata do Processo Seletivo para os cursos de Pós-graduação Aperfeiçoamento em Design Educacional, Pós-graduação Aperfeiçoamento em Formação Docente para Educação a Distância e Pós-graduação Aperfeicoamento em Tecnologias Digitais Aplicadas à Educação, oferecido na modalidade a distância.

6) A escolha do curso e da modalidade de vaga que o candidato deseja concorrer, estão no Questionário de Inscrição. Deste modo o candidato terá que se atentar ao preenchimento correto deste campo, como também ao preenchimento correto do nome do curso no Requerimento de Matricula - Anexo II, que deverá ser enviado com os demais documentos indicados no item 5.4.

Observação: Quaisquer dúvidas sobre o Processo Seletivo e sobre este Edital deverão ser esclarecidas exclusivamente pelo e-mail: selecaoextensao.cefor@ifes.edu.br

O Imprimir o Comprovante de Inscrição

## **CONSULTANDO A INSCRIÇÃO**

Para acessar a área do candidato, siga os passos indicados pelas setas. Na área do candidato, você poderá consultar sua inscrição, acessar o comprovante de inscrição, visualizar o questionário e cancelar a

## inscrição.

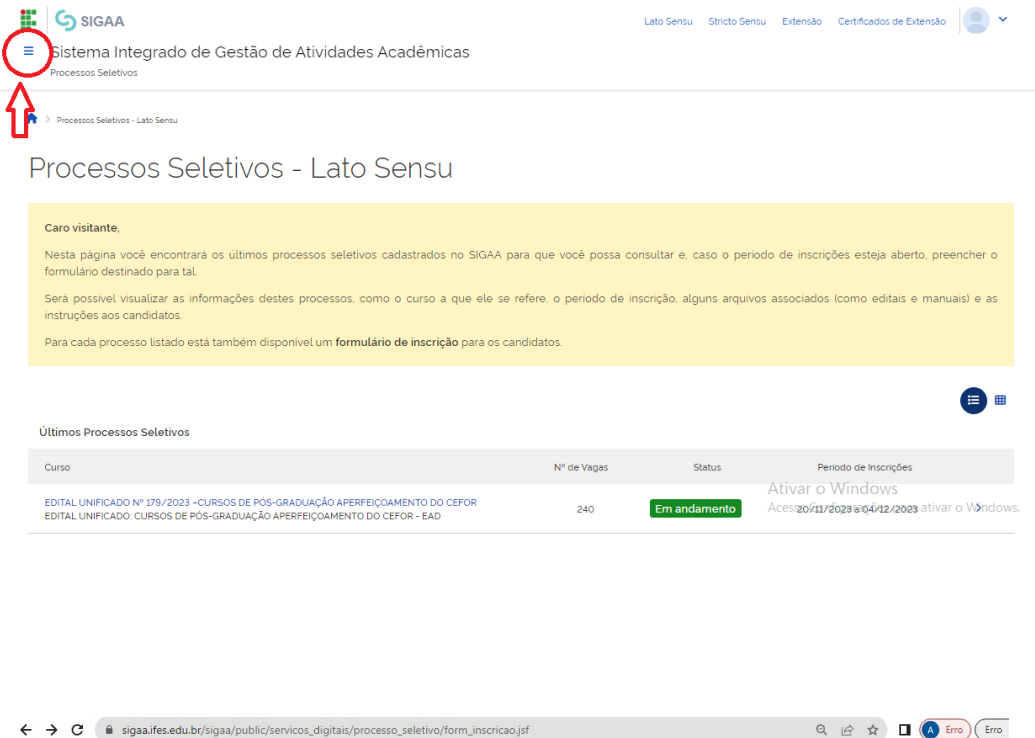

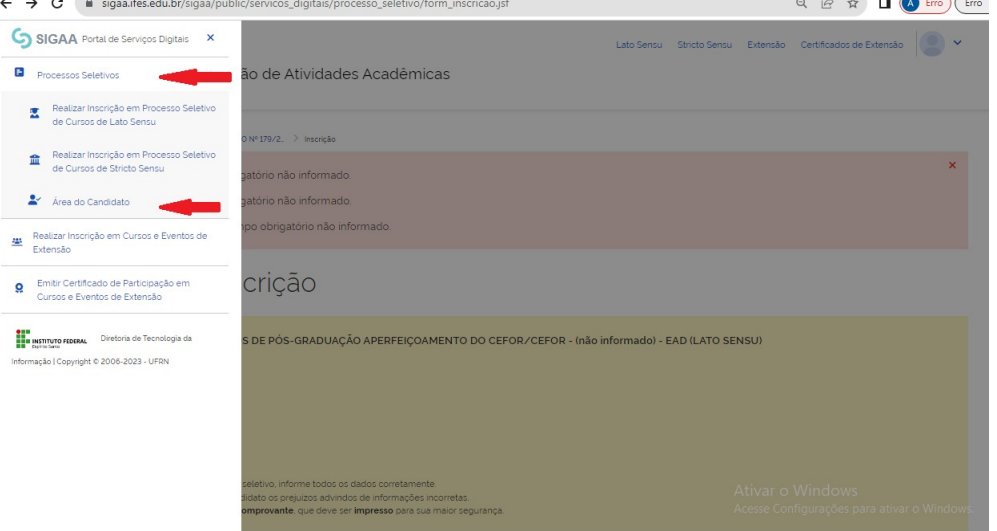

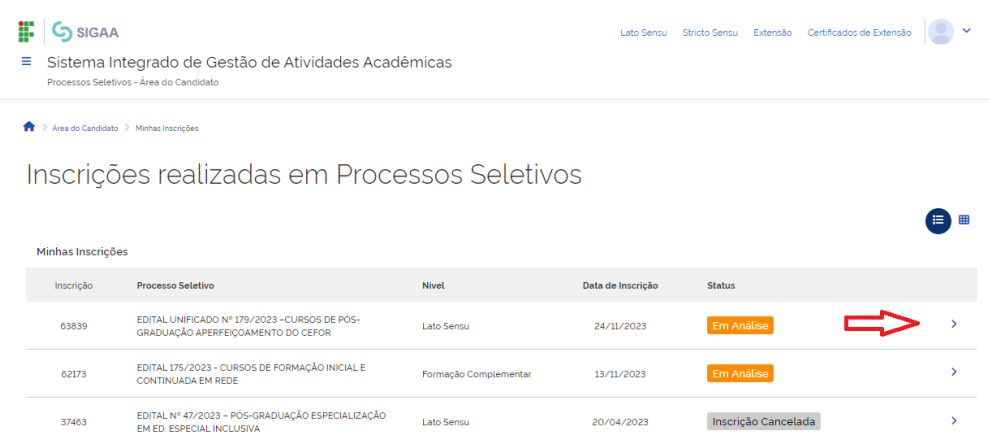

19/04/2023

 $\begin{array}{c} \left\langle \begin{array}{c} 0 \\ 0 \end{array} \right\rangle = \left\langle \begin{array}{cc} 2 & 3 \\ 3 & 4 \end{array} \right\rangle \end{array}$ 

37318

EDITAL Nº 47/2023 - PÓS-GRADUAÇÃO ESPECIALIZAÇÃO lato Sensu<br>EM ED. ESPECIAL INCLUSIVA

Inscrição Cancelada<br>Ativar o Windows<br>Acesse Configurações para ativar o Windows

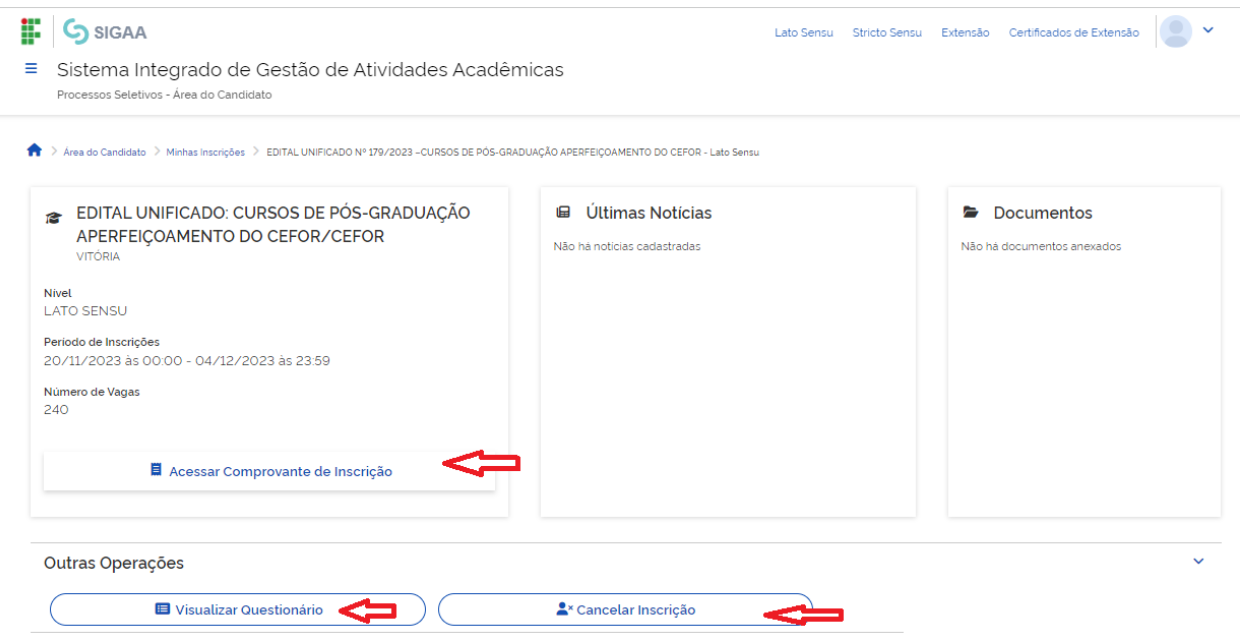

 **Após a realização da inscrição, é importante que os candidatos fiquem atentos aos prazos divulgados no Anexo I – Cronograma e acompanhem as publicações na página do processo seletivo.** 

 **https://www.ifes.edu.br** 

**www.cefor.ifes.edu.br**